# RescueNet 12-Lead Bedienerhandbuch

Softwareversion 2.3 Ausgabe 2

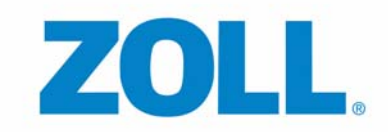

© 2012 ZOLL. Alle Rechte vorbehalten.

RescueNet® ist eine eingetragene Marke von ZOLL Data Systems. RescueNet CommCAD, RescueNet Dispatch, RescueNet DispatchPro, RescueNet Billing, RescueNet TabletPCR, RescueNet Nomad, RescueNet Crew Scheduler, RescueNet Resource Planner, RescueNet NetTransit.com, RescueNet Web Viewer, RescueNet WebPCR, RescueNet ePCR Suite, RescueNet Navigator, RescueNet Insight, RescueNet @Work, RescueNet 12-Lead und RescueNet Code Review sind Marken von ZOLL Data Systems.

ZOLL ist eine eingetragene Marke der ZOLL Medical Corporation. X Series, M Series, E Series, AED Plus und AED Pro sind Marken der ZOLL Medical Corporation.

Andere Produktbezeichnungen und Firmennamen sind möglicherweise Marken des jeweiligen Rechteinhabers.

*Willkommen bei* RescueNet 12-Lead, einem webbasierten System für die Verwaltung von 12-Kanal-EKG-Berichten. Mit RescueNet 12-Lead können Sie die von ZOLL Defibrillatoren von beliebigen Standorten Ihres Systems aus gesendeten 12-Kanal-EKG-Berichte verwalten.

#### **Lassen Sie uns wissen, was Sie denken**

Ihre Meinung ist für uns von größter Bedeutung! Bitte lassen Sie uns wissen, was Sie von diesem Handbuch halten. Richten Sie Ihre Kommentare und Anregungen einfach an documentation@zoll.com.

Bitte geben Sie dabei die Bezeichnung und die Versionsnummer des Handbuchs an, damit wir wissen, worauf Sie sich beziehen.

Vielen Dank!

# **Inhalt**

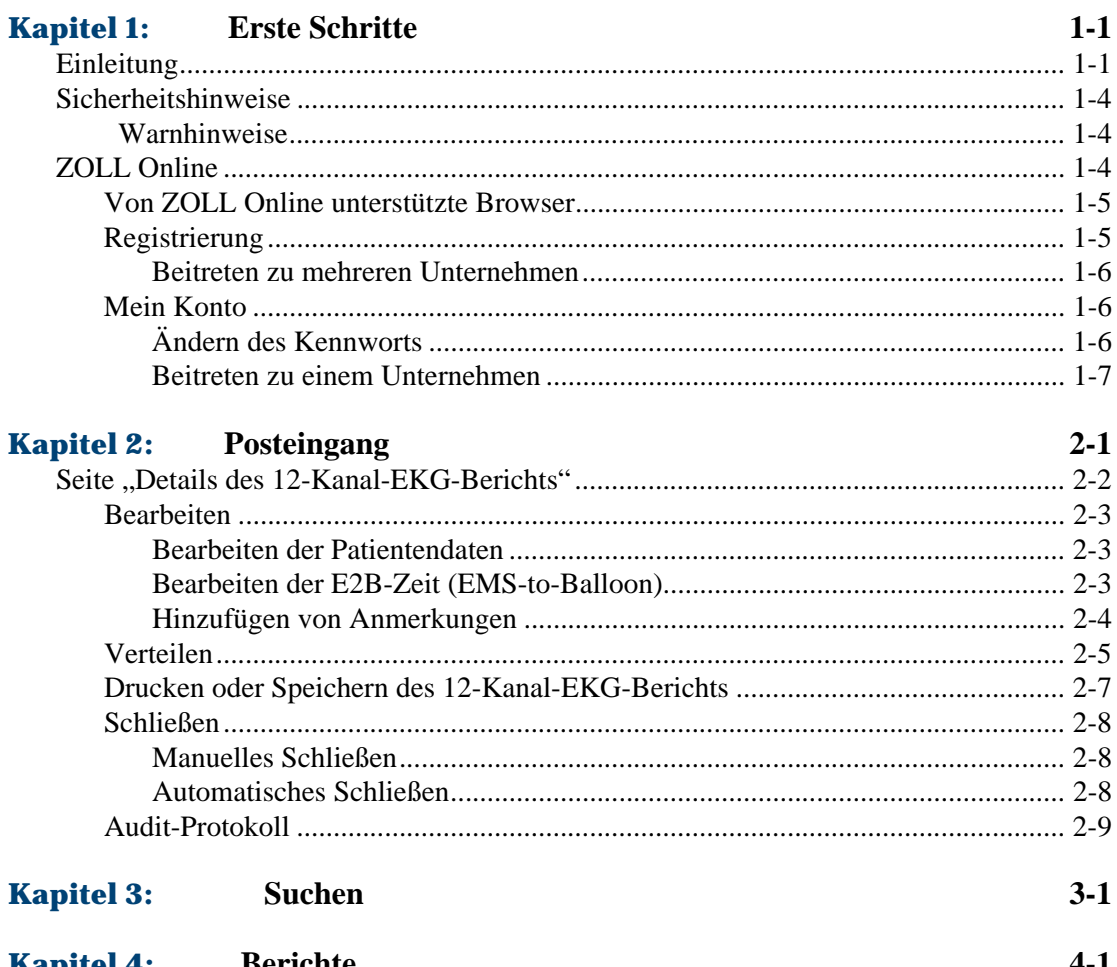

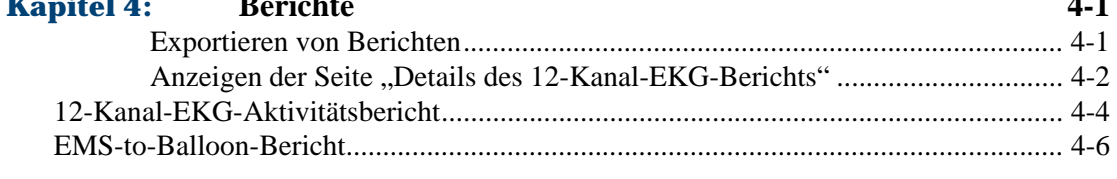

#### **Index**

# **KAPITEL** 1 <sup>1</sup>

# **Erste Schritte**

# <span id="page-6-1"></span><span id="page-6-0"></span>**Einleitung**

RescueNet® 12-Lead ist ein webbasiertes Managementsystem, das den schnellen und mühelosen Zugriff auf von ZOLL Defibrillatoren versendete kritische 12-Kanal-EKG-Berichte unter Verwendung eines Webbrowsers ermöglicht. Mit RescueNet 12-Lead können Anwender 12-Kanal-EKG-Berichte einsehen, verteilen, schließen, kommentieren und ausdrucken, im Posteingang nach 12-Kanal-EKG-Berichten suchen, nach abgeschlossenen 12-Kanal-EKG-Berichten suchen und Berichte generieren.

<span id="page-6-3"></span>**Funktionsweise.** Wenn Ihr Administrator die Registrierung bei ZOLL Online durchführt, erstellt das System ein Unternehmen und weist automatisch eine Unternehmenskennung zu. Diese Kennung wird auf jedem von Ihrer Einrichtung oder Dienststelle verwendeten Monitor und EKG-System konfiguriert und damit zu einem festen Bestandteil eines von einem Monitor oder Defibrillator übertragenen 12-Kanal-EKG-Berichts. Das RescueNet 12-Lead-System empfängt den 12-Kanal-EKG-Bericht, identifiziert die Kundenkennung als zu Ihrem Unternehmen gehörig und zeigt den 12-Kanal-EKG-Bericht in Ihrem Posteingang an.

Bevor Sie auf RescueNet 12-Lead zugreifen können, muss sich Ihr Administrator bei ZOLL Online anmelden und das System konfigurieren. Die Dokumentation *RescueNet 12-Lead-Administration – Anhang zum RescueNet 12-Lead-Bedienerhandbuch* enthält entsprechende detaillierte Anweisungen für den Administrator. Nach Konfiguration des Systems schickt der Administrator Ihnen per E-Mail eine Einladung, sich bei ZOLL Online zu registrieren. Umfassende Anweisungen für die Registrierung und für den Zugriff auf RescueNet 12-Lead finden Sie im Abschnitt [ZOLL Online auf Seite 1-4.](#page-9-2)

<span id="page-6-2"></span>**Anzeigen von 12-Kanal-EKG-Berichten – Ihr Posteingang.** Der Posteingang ist der Ablageort für alle von RescueNet 12-Lead empfangenen 12-Kanal-EKG-Berichte. Im Posteingang sehen Sie grundlegende Informationen zum jeweiligen 12-Kanal-EKG-Bericht wie Datum und Uhrzeit des Eingangs und der Erfassung, die Dienststelle und Einheit, die voraussichtliche Ankunftszeit, den Status und die Beurteilung.

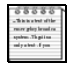

<span id="page-6-4"></span>Anmerkung: Die Angabe "Voraussichtliche Ankunftszeit" erscheint nur, wenn diese Information vom sendenden Monitor/Defibrillator verfügbar gemacht wird. <span id="page-7-6"></span>**Die Seite "Details des 12-Kanal-EKG-Berichts".** Durch Klicken auf einen 12-Kanal-EKG-Bericht rufen Sie die Seite "Details des 12-Kanal-EKG-Berichts" auf. Auf dieser Seite können Sie die 12-Kanal-EKG-Berichte einsehen, die Patienteninformationen des Berichts bearbeiten und den 12-Kanal-EKG-Bericht verteilen, ausdrucken und schließen.

<span id="page-7-0"></span>**Bearbeiten von 12-Kanal-EKG-Berichten.** Sie können die Patienteninformationen und die E2B-Zeit (Eintreffen des Rettungsdiensts bis Ballondilatation) bearbeiten und dem 12-Kanal-EKG-Bericht Anmerkungen hinzufügen.

#### <span id="page-7-1"></span>**Verteilen von 12-Kanal-EKG-Berichten:**

- <span id="page-7-5"></span>*Verteilungsmethoden:* In den meisten Fällen versendet das System 12-Kanal-EKG-Berichte per E-Mail oder Fax. Das System besitzt jedoch auch die Möglichkeit, 12-Kanal-EKG-Berichte in den Posteingang eines anderen RescueNet 12-Lead-Kunden zu verteilen. Hierfür muss Ihr Administrator diesen Kunden als kooperierenden RescueNet 12-Lead-Kunden konfigurieren.
- <span id="page-7-3"></span>*Verteilerlisten:* Zur Vereinfachung der Verteilung von 12-Kanal-EKG-Berichten kann Ihr Administrator eine oder mehrere Listen von Kontakten und/oder Kunden erstellen. Diese als "Verteilerlisten" bezeichneten Listen können für die automatische oder manuelle Verteilung von 12-Kanal-EKG-Berichten genutzt werden.
- <span id="page-7-2"></span>*Automatische Verteilung:* Möglicherweise besteht bei Ihnen die Notwendigkeit, dass ein oder mehrere Kontakte/Kunden jeden einzelnen 12-Kanal-EKG-Bericht zu sehen bekommen. In diesem Fall kann Ihr Administrator diese Empfänger in eine Verteilerliste aufnehmen und diese Liste als automatische Verteilerliste definieren. Nach erfolgter Konfiguration sendet das System alle neuen 12-Kanal-EKG-Berichte automatisch an alle Mitglieder der Liste.
- <span id="page-7-4"></span>■ *Manuell:* Für die Verteilung an Kunden und/oder Kontakte, die nur bestimmte Arten von 12-Kanal-EKG-Berichten empfangen möchten, wählen Sie den 12-Kanal-EKG-Bericht aus und geben die E-Mail-Adresse und/oder Faxnummer manuell ein. Wenn der Kontakt oder das Unternehmen bereits im System erfasst wurde, geben Sie einfach den ersten Buchstaben des Namens ein und wählen den Namen aus dem Listenfeld aus. Zur Beschleunigung der manuellen Verteilung können Sie – sofern verfügbar – auch eine Verteilerliste als Adressat auswählen.

<span id="page-8-1"></span>**Schließen von 12-Kanal-EKG-Berichten.** 12-Kanal-EKG-Berichte können manuell oder automatisch geschlossen werden. Geschlossene 12-Kanal-EKG-Berichte können unter Verwendung von "Suchen" oder "Berichte" eingesehen werden.

- *Manuell:* Zum manuellen Schließen eines geöffneten 12-Kanal-EKG-Berichts klicken Sie auf "Schließen". Auf diese Weise wird der 12-Kanal-EKG-Bericht aus dem Posteingang entfernt.
- *Automatischer Fallabschluss:* Um für eine gewisse Ordnung zu sorgen, schließt RescueNet 12-Lead 12-Kanal-EKG-Berichte nach einer bestimmten, in Tagen konfigurierbaren Zeit automatisch und entfernt sie aus dem Posteingang. Geschlossene 12-Kanal-EKG-Berichte können unter Verwendung von "Suchen" oder "Berichte" eingesehen werden.

<span id="page-8-0"></span>**Drucken und Speichern von 12-Kanal-EKG-Berichten.** Wenn Sie einen Druckauftrag senden, nimmt das System ein Bild des 12-Kanal-EKG-Berichts in genau der Form, die er zum Zeitpunkt des Eingangs im RescueNet 12-Lead-System besaß, und zeigt dieses in einem PDF-Dokument an. Da es sich hierbei um den vom Defibrillator erfassten Orginal-12-Kanal-EKG-Bericht handelt, enthält dieser keine der möglicherweise mittels RescueNet 12-Lead vorgenommenen Modifikationen. Zum Anzeigen des PDF-Dokuments muss ein PDF-Reader auf dem Computer installiert sein. Sie können 12-Kanal-EKG-Berichte aber nicht nur drucken, sondern auch auf dem eigenen Computer speichern.

*Anmerkung:* 12-Kanal-EKG-Berichte enthalten sensible Patientendaten und müssen in Übereinstimmung mit den Richtlinien Ihres Unternehmens für den Zugriff auf geschützte Gesundheitsinformationen (Protected Health Information, PHI) gehandhabt werden.

**Berichte.** RescueNet 12-Lead bietet einen 12-Kanal-EKG-Aktivitätsbericht und einen EMS-to-Balloon-Bericht. Sie können die 12-Kanal-EKG-Berichte nach "Gesendet", "Empfangen" oder nach "Gesendet" und "Empfangen" filtern. Sie können Berichtsergebnisse in den Formaten PDF, Microsoft Word® oder Microsoft Excel® exportieren. Weitere Informationen [siehe Kapitel 4:](#page-28-2)  [Berichte.](#page-28-2)

<span id="page-8-2"></span>**Suchen.** Sie können die Datenbank nach allen 12-Kanal-EKG-Berichten (Posteingang und geschlossene Berichte), nach allen Berichten, die ein bestimmtes Kriterium (z. B. Eingang an einem bestimmten Datum oder zu einer bestimmten Uhrzeit) erfüllen sowie nach individuellen Berichten durchsuchen. Zum Abrufen aller Berichte mit Daten in einem bestimmten Feld verwenden Sie das Sonderzeichen "%". Zur Einsichtnahme in die Details klicken Sie in der Ergebnisseite auf den betreffenden 12-Kanal-EKG-Bericht. Nach Auswahl eines 12-Kanal-EKG-Berichts können Sie die E2B-Zeit und/oder die Patienteninformationen bearbeiten und den 12-Kanal-EKG-Bericht ausdrucken, verteilen und abschließen. Weitere Informationen [siehe Kapitel 3: Suchen](#page-24-1).

# <span id="page-9-3"></span><span id="page-9-0"></span>**Sicherheitshinweise**

Machen Sie sich vor Verwendung von RescueNet 12-Lead mit den folgenden Sicherheitshinweisen vertraut.

<span id="page-9-1"></span>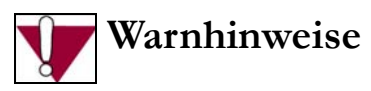

- Sehen Sie stets das EKG durch, um festzustellen, ob ein akuter Myokardinfarkt (AMI) vorliegt oder nicht. Verlassen Sie sich hinsichtlich der Identifizierung von AMI-Patienten nicht ausschließlich auf die Hervorhebung durch das System.
- Verzögern Sie die Patientenversorgung nicht, um Probleme bei der Übertragung des 12-Kanal-EKG-Berichts zu beheben. Sorgen Sie für eine Versorgung des Patienten nach den etablierten Standards und lokalen Protokollen, bevor Sie sich mit Kommunikationsproblemen befassen.
- Erstellen Sie vor invasiven oder irreversiblen Eingriffen am Patienten stets ein 12-Kanal-EKG zur Bestätigung.
- Treffen Sie keine Behandlungs- oder Triageentscheidungen auf alleiniger Grundlage der Hervorhebung eines empfangenen 12-Kanal-EKG-Berichts oder von hervorgehobenen ST-Strecken-Messungen. Entscheidungen dieser Art müssen stets auf der klinischen Beurteilung der eigentlichen EKG-Signale getroffen werden.
- Bevor Sie eine Behandlung verordnen, müssen Sie sich stets vergewissern, dass der 12-Kanal-EKG-Bericht wirklich zu dem betreffenden Patienten gehört.

# <span id="page-9-2"></span>**ZOLL Online**

ZOLL Online ist eine zentrale Website, die Zugriff auf RescueNet 12-Lead und andere ZOLL Produkte für Rettungswesen und Feuerwehr bietet.

### <span id="page-10-0"></span>**Von ZOLL Online unterstützte Browser**

Vergewissern Sie sich, dass Sie einen der folgenden unterstützten Browser verwenden, bevor Sie auf ZOLL Online zugreifen:

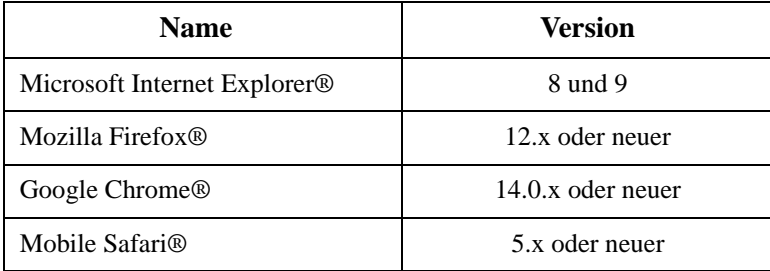

# <span id="page-10-1"></span>**Registrierung**

Sie werden von Ihrem Administrator eine E-Mail-Einladung erhalten, in der Sie aufgefordert werden, sich bei ZOLL Online zu registrieren. Diese E-Mail enthält einen Link für ZOLL Online und einen Einladungscode.

Gehen Sie wie folgt vor, um sich zu registrieren:

- **1.** Klicken Sie in der Einladungs-E-Mail auf den Link für ZOLL Online, um die ZOLL Online Registrierungsseite zu öffnen. In dieser sind Ihre E-Mail-Adresse und der Einladungscode bereits eingetragen.
- **2.** Die Registrierungsseite enthält die folgenden Felder:
	- **a) E-Mail-Adresse:** Enthält Ihre E-Mail-Adresse. Ihre E-Mail-Adresse ist zugleich auch der Anwendername, mit dem Sie sich bei ZOLL Online anmelden.
	- **b) Kennwort/Kennwort erneut eingeben:** Geben Sie ein Kennwort für dieses Konto ein.
	- **c) Einladungscode:** Enthält Ihren Einladungscode. Das System verwendet den Einladungscode, um Sie mit dem Unternehmen des Administrators zu verknüpfen.
	- **d) Botsperre:** Geben Sie die beiden im Kasten angezeigten Wörter ein.
		- $\bullet$  Wenn Sie die Wörter nicht lesen können, dann klicken Sie auf  $\bullet$  für einen neuen Satz Wörter.
		- Wenn Sie sich die Wörter vorlesen lassen möchten, klicken Sie auf  $\mathbb{I}_{\mathbb{I}}$ .
- **3.** Klicken Sie auf **Registrieren**.

Nun erscheint die ZOLL Online Startseite. Sie können nun auf die Anwendung zugreifen, indem Sie auf **RescueNet 12-Lead** klicken.

#### <span id="page-11-0"></span>*Beitreten zu mehreren Unternehmen*

Es kann durchaus sein, dass Sie von mehreren Administratoren eingeladen werden, Ihrem Unternehmen beizutreten. Wenn Sie noch nicht bei ZOLL Online angemeldet sind, können Sie dem Unternehmen beitreten, indem Sie auf den Link in der E-Mail klicken. Dabei erscheint die ZOLL Online Registrierungsseite, in der Ihr Anwendername und der Einladungscode bereits eingetragen sind. Wenn Sie bereits angemeldet sind, richten Sie sich nach den Anweisungen im Abschnitt [Beitreten zu einem Unternehmen auf Seite 1-7.](#page-12-0)

Wenn Sie Mitglied mehrerer Unternehmen sind, können Sie im Listenfeld "Unternehmen" auf der ZOLL Online Startseite auswählen, für welches Unternehmen Sie sich anmelden möchten. Nach Auswahl des Unternehmens wählen Sie das Produkt aus. Neben dem Home-Symbol erscheint der Name des Unternehmens, so dass Sie mühelos feststellen können, für welches Unternehmen Sie gerade angemeldet sind. Wenn Sie sich bei ZOLL Online abmelden und wieder anmelden, meldet das System Sie für das erste Unternehmen in der alphabetisch sortierten Liste an.

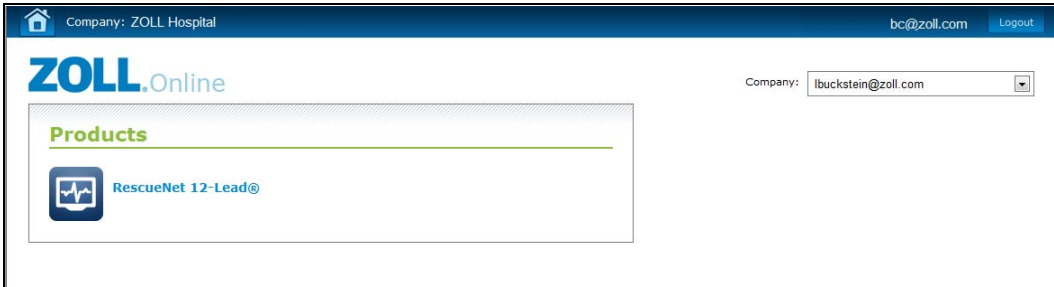

### <span id="page-11-1"></span>**Mein Konto**

Zum Aufrufen Ihrer Kontoinformationen klicken Sie auf einer beliebigen ZOLL Online Seite auf Ihren Anwendernamen. Auf der Seite "Mein Konto" können Sie Ihr Kennwort ändern, oder einem Unternehmen beitreten.

#### <span id="page-11-2"></span>*Ändern des Kennworts*

- 1. Klicken Sie auf der Seite "Mein Konto" auf Mein Kennwort ändern.
- **2.** Aktuelles Kennwort: Geben Sie Ihr aktuelles Kennwort ein.
- **3.** Neues Kennwort/Neues Kennwort bestätigen: Geben Sie Ihr neues Kennwort ein.
- **4.** Klicken Sie auf **Kennwort ändern**.

#### <span id="page-12-0"></span>*Beitreten zu einem Unternehmen*

Erstellen Sie eine Kopie des Einladungscodes aus der von ZOLL Online erhaltenen E-Mail, bevor Sie beginnen.

- 1. Klicken Sie auf der Seite "Mein Konto" auf Einem Unternehmen beitreten.
- 2. Fügen Sie den Code in das Feld "Einladungscode" ein.
- 3. Klicken Sie auf Einladung annehmen. Im Listenfeld "Unternehmen" auf der Startseite erscheint nun der Name des Unternehmens.

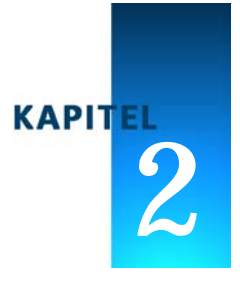

# <span id="page-14-1"></span>Posteingang

<span id="page-14-0"></span>"Posteingang" ist in der Standardeinstellung die erste Seite, die angezeigt wird, wenn Sie sich bei RescueNet 12-Lead anmelden. Zur Minimierung von Redundanz stellt das System je Kundenkonto nur einen Posteingang zur Verfügung. Aktionen eines einzelnen, einem bestimmten Kundenkonto zugeordneten Anwenders haben Auswirkungen auf alle diesem Kundenkonto zugeordneten Anwender. Klickt ein Anwender beispielsweise auf einen 12-Kanal-EKG-Bericht, ändert sich der Status dieses Berichts für alle Anwender von "Neu" nach "Offen". Analog gilt, dass das System einen 12-Kanal-EKG-Bericht aus der Ansicht aller Posteingangsbenutzer löscht, nachdem dieser von einem Anwender geschlossen wurde.

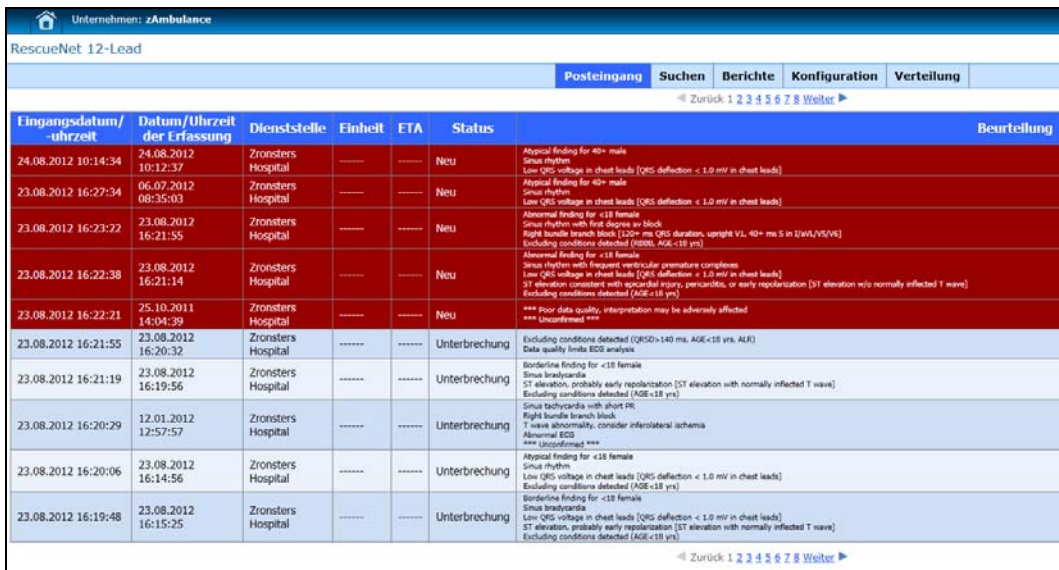

Funktionen des Posteingangs:

- <span id="page-15-3"></span> Anzeigen des zuletzt empfangenen 12-Kanal-EKG-Berichts an erster Stelle. Die Anzeigereihenfolge der 12-Kanal-EKG-Berichte basiert auf dem Zeitpunkt, zu dem diese vom System empfangen wurden, und nicht auf dem Zeitpunkt, zu dem sie erfasst wurden.
- Anzeigen neuer 12-Kanal-EKG-Berichte mit rotem Hintergrund; einmal geöffnet ändert sich der Status in "Offen", der Hintergrund wechselt nach Blau.
- Anzeigen, Drucken und Verteilen von 12-Kanal-EKG-Berichten, ohne sie zu schließen. Hierbei verbleibt der 12-Kanal-EKG-Bericht im Posteingang, bis er – automatisch oder manuell – geschlossen wird.
- <span id="page-15-2"></span> Akustischer Alarm und Alarmeinblendung bei Eingang eines neuen 12-Kanal-EKG-Berichts. Die Alarmeinblendung in der rechten Hälfte der Seite über der Navigationsleiste enthält Links für den Posteingang und für die Seite **Details des 12-Kanal-EKG-Berichts**.
- Anzeige der Erfassungszeit sowie der exakten Zeit, zu der das Gerät die Erfassung meldete, ungeachtet der Zeitzone, in der der Bericht eingesehen wird.

# <span id="page-15-1"></span><span id="page-15-0"></span>**Seite "Details des 12‐Kanal‐EKG‐Berichts"**

Zum Aufrufen der Seite "Details des 12-Kanal-EKG-Berichts" klicken Sie im Posteingang, der Seite "Suchergebnisse" oder der Seite "Berichtsergebnisse" auf den jeweiligen 12-Kanal-EKG-Bericht. Die Seite "Details des 12-Kanal-EKG-Berichts" mit den Details des Berichts bietet Ihnen die folgenden Möglichkeiten:

- Hinzufügen von Anmerkungen und Bearbeiten der Patienteninformationen, der EMS-Zeit und der Ballonzeit (siehe [Bearbeiten auf Seite 2-3\)](#page-16-0).
- Verteilen des 12-Kanal-EKG-Berichts an eine E-Mail-Adresse, eine Faxnummer oder eine Verteilerliste (siehe [Verteilen auf Seite 2-5\)](#page-18-0).
- Drucken oder Speichern des 12-Kanal-EKG-Berichts (siehe [Drucken oder Speichern des](#page-20-0)  [12-Kanal-EKG-Berichts auf Seite 2-7](#page-20-0)).
- □ Schließen des 12-Kanal-EKG-Berichts (siehe [Schließen auf Seite 2-8](#page-21-0)).
- Einsehen des Audit-Protokolls für den 12-Kanal-EKG-Bericht (siehe [Audit-Protokoll auf](#page-22-0)  [Seite 2-9\)](#page-22-0).

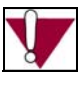

*Vorsicht:* Verzögern Sie die Patientenversorgung nicht, um Probleme bei der Übertragung des 12-Kanal-EKG-Berichts zu beheben. Sorgen Sie für eine Versorgung des Patienten nach den etablierten Standards und lokalen Protokollen, bevor Sie sich mit Kommunikationsproblemen befassen.

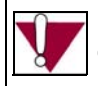

*Vorsicht:* Erstellen Sie vor invasiven oder irreversiblen Eingriffen am Patienten stets ein 12-Kanal-EKG zur Bestätigung.

### <span id="page-16-4"></span><span id="page-16-0"></span>**Bearbeiten**

#### <span id="page-16-5"></span><span id="page-16-1"></span>**Bearbeiten der Patientendaten**

- **1.** Bewegen Sie den Mauszeiger in den oberen Abschnitt des 12-Kanal-EKG-Berichts, um diesen hervorzuheben.
- **2.** Klicken Sie auf den hervorgehobenen Abschnitt, um das Dialogfeld "12-Kanal-EKG-Bericht bearbeiten" zu öffnen.
- **3.** Nehmen Sie die gewünschten Änderungen an den Feldern vor. Klicken Sie auf das Feld "Geburtsdatum", und geben Sie das Geburtsdatum des Patienten manuell ein oder wählen Sie es aus dem Popup-Kalender aus. Bei Verwendung des Popup-Kalenders müssen Sie immer als letztes den Tag auswählen, bevor Sie auf **Fertig** klicken. Gehen Sie also beispielsweise in der folgenden Reihenfolge vor: Wählen Sie das

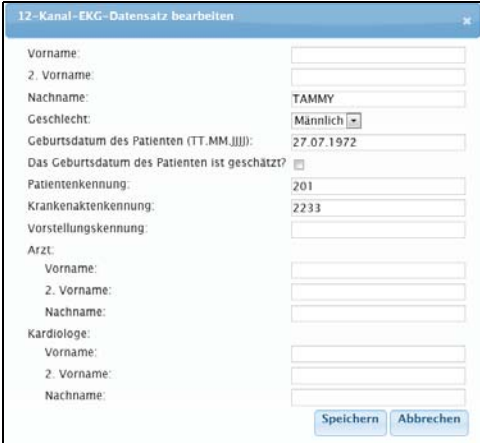

Jahr aus, dann den Monat, und abschließend den Tag.

**4.** Klicken Sie auf **Speichern**.

#### <span id="page-16-3"></span><span id="page-16-2"></span>**Bearbeiten der E2B-Zeit (EMS-to-Balloon)**

**1.** Bewegen Sie den Mauszeiger über die E2B-Zeit, um diese hervorzuheben.

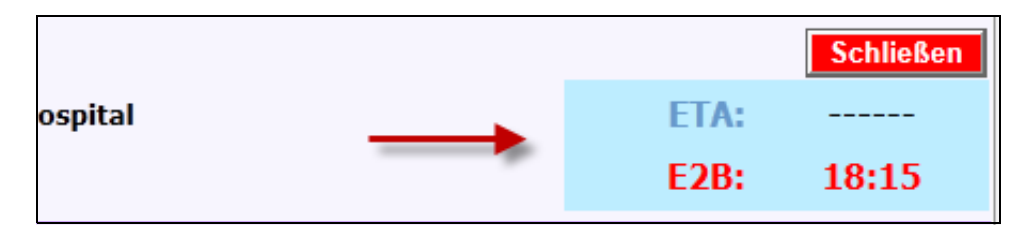

2. Klicken Sie auf den hervorgehobenen Abschnitt, um das Dialogfeld "12-Kanal-EKG-Bericht bearbeiten" zu öffnen.

<span id="page-17-1"></span>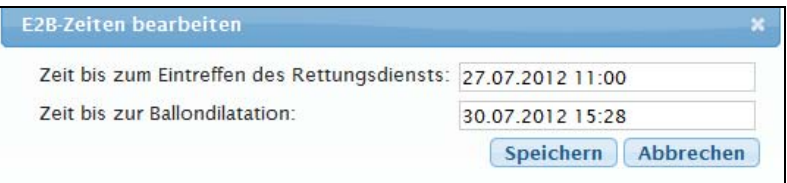

- <span id="page-17-2"></span>**3.** Die E2B-Zeit ergibt sich aus dem Zeitunterschied zwischen der Ballonzeit und der EMS-Zeit (Zeitpunkt des Eintreffens des Rettungsdiensts). In der vorstehenden Abbildung beträgt die E2B-Zeit 11 Minuten (00:11:00). Sie können Datum und Uhrzeit der EMS-Zeit und der Ballonzeit manuell eingeben oder das Datum aus dem Popup-Kalender auswählen und die Zeit mit einem Schieberegler einstellen.
	- **EMS-Zeit:** Standardmäßig enthält das Feld "EMS-Zeit" dem Zeitpunkt der Erfassung des 12-Kanal-EKG-Berichts. Erhält RescueNet 12-Lead mehrere 12-Kanal-EKG-Berichte für einen Notfall, enthält das Feld die Zeitangabe des ersten erfassten 12-Kanal-EKG-Berichts.
	- **Ballonzeit:** Geben Sie die Ballonzeit ein.
- **4.** Klicken Sie auf **Speichern**. Die E2B-Zeit wird rot dargestellt.

#### <span id="page-17-0"></span>**Hinzufügen von Anmerkungen**

Vorgehensweise zum Hinzufügen einer Anmerkung:

1. Klicken Sie unter der Überschrift "Anmerkungen" auf **Hinzufügen**.

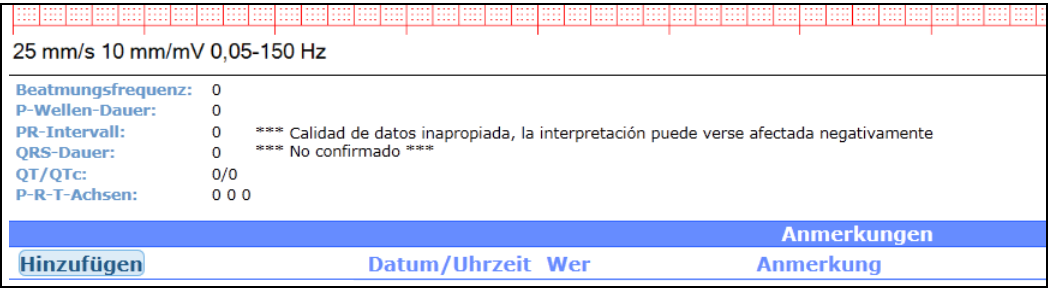

Anmerkung hinzufügen Speichern Abbrechen

Nun erscheint die Seite "Anmerkung hinzufügen".

- **2.** Geben Sie die Anmerkung ein, und klicken Sie auf **Speichern**.
- 3. Unter der Überschrift "Anmerkungen" zeigt das System den Text der Anmerkung an und wann (Datum und Uhrzeit) und durch wen sie hinzugefügt wurde. Anmerkungen sind für alle Posteingangsbenutzer Ihres Kundenkontos sichtbar.

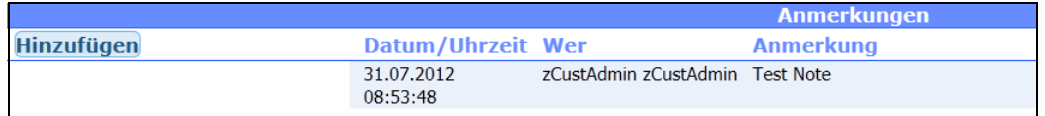

### <span id="page-18-1"></span><span id="page-18-0"></span>**Verteilen**

12-Kanal-EKG-Berichte können manuell an Kontakte, Verteilerlisten, kooperierende RescueNet 12-Lead-Kunden sowie an beliebige gültige E-Mail-Adressen oder Faxnummern versendet werden. Faxnummern müssen stets mit Vorwahl eingegeben werden.

**1.** Klicken Sie rechts oben auf der Seite "Details des 12-Kanal-EKG-Berichts" auf **Verteilen**.

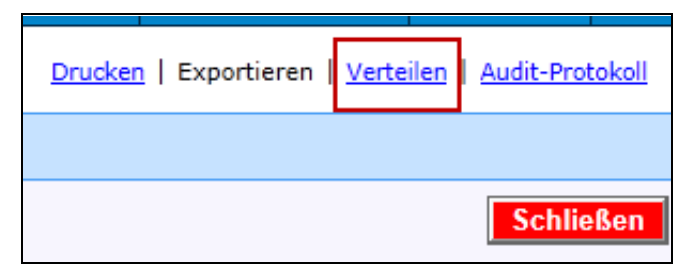

<span id="page-19-0"></span>Nun erscheint die Seite "12-Kanal-EKG verteilen".

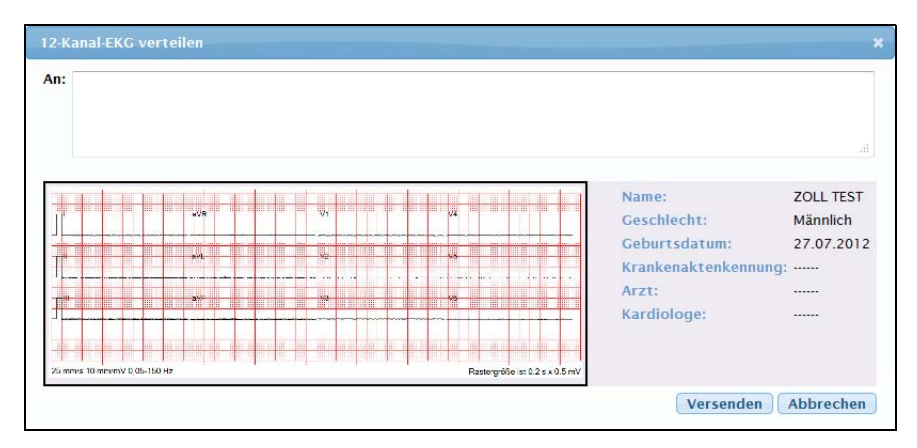

<span id="page-19-3"></span><span id="page-19-2"></span><span id="page-19-1"></span>**2.** Geben Sie in das Feld An: eine gültige E-Mail-Adresse, eine gültige Faxnummer, einen kooperierenden Kunden oder den Namen einer Verteilerliste ein. Wenn der Kontakt, das Unternehmen oder die Verteilerliste im System erfasst sind, geben Sie einfach den ersten Buchstaben des Namens ein, und wählen Sie den Namen aus dem Listenfeld aus.

*Anmerkung:* Faxnummern müssen stets mit Vorwahl eingegeben werden.

**3.** Klicken Sie auf **Senden**, um den 12-Kanal-EKG-Bericht zu verteilen, oder auf **Abbrechen**, um den Vorgang zu stoppen.

Wenn Sie einen 12-Kanal-EKG-Bericht in den Posteingang eines kooperierenden RescueNet 12-Lead-Kunden verteilen, enthält der von diesem Kunden empfangene 12-Kanal-EKG-Bericht alle mit RescueNet 12-Lead an den Patientendaten vorgenommenen Modifikationen. Bei der Verteilung per E-Mail oder Fax entspricht der übertragene 12-Kanal-EKG-Bericht dem ursprünglich vom Monitor/Defibrillator übertragenen 12-Kanal-EKG-Bericht, d. h. ohne etwaige mit RescueNet 12-Lead an den Patientendaten vorgenommene Modifikationen und ohne möglicherweise von Ihnen hinzugefügte Anmerkungen.

### <span id="page-20-1"></span><span id="page-20-0"></span>**Drucken oder Speichern des 12-Kanal-EKG-Berichts**

Wählen Sie **Drucken**, um eine Darstellung des vom Monitor/Defibrillator an RescueNet 12-Lead übertragenen 12-Kanal-EKG-Berichts als PDF-Datei zu generieren und anzuzeigen. Das System verwendet für diese Darstellung den ursprünglich übertragenen 12-Kanal-EKG-Bericht, so dass in der Abbildung etwaige mit RescueNet 12-Lead an den Patientendaten vorgenommene Modifikationen keine Berücksichtigung finden.

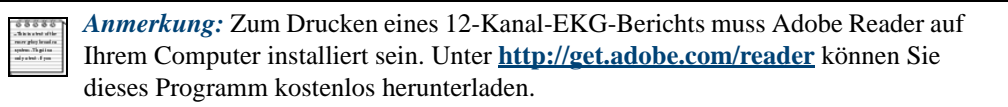

- **1.** Klicken Sie im **Posteingang** auf den 12-Kanal-EKG-Bericht, um die Seite "Details des 12-Kanal-EKG-Berichts" zu öffnen.
- **2.** Klicken Sie rechts oben auf der Seite "Details des 12-Kanal-EKG-Berichts" auf **Drucken**.

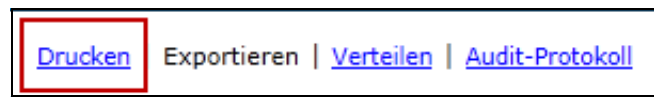

**3.** Das System generiert ein PDF-Dokument und zeigt es an.

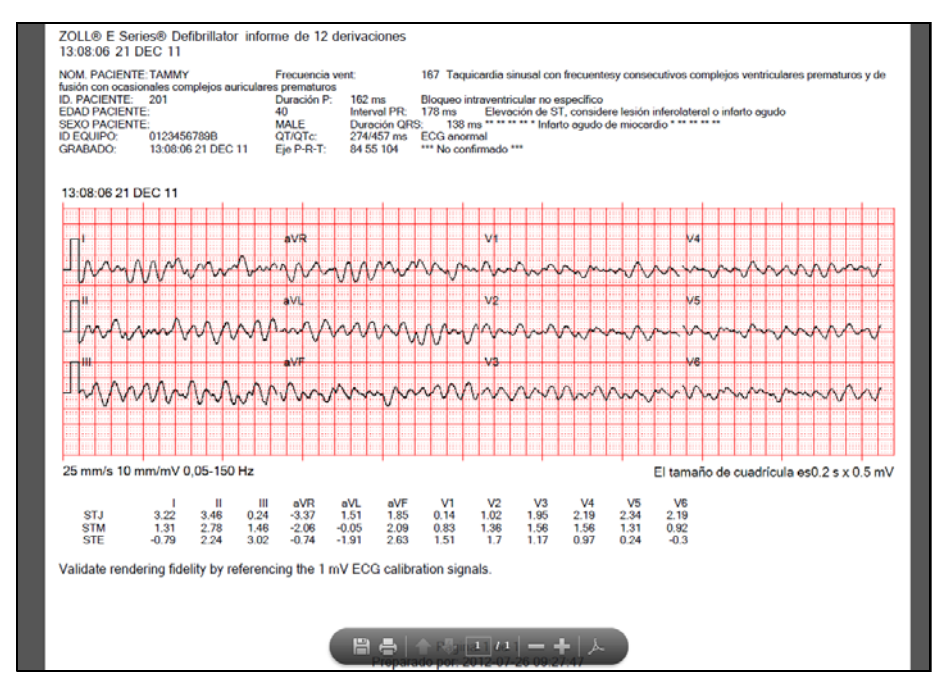

**4.** Die Menüleiste am oberen Rand der Seite enthält Optionen zum Drucken und zum Speichern des PDF-Dokuments.

### <span id="page-21-3"></span><span id="page-21-0"></span>**Schließen**

#### <span id="page-21-5"></span><span id="page-21-1"></span>**Manuelles Schließen**

- 1. Klicken Sie im Posteingang auf den 12-Kanal-EKG-Bericht, um die Seite "Details des 12-Kanal-EKG-Berichts" zu öffnen.
- **2.** Klicken Sie auf **Schließen**. Das System schließt den 12-Kanal-EKG-Bericht, entfernt ihn aus dem Posteingang und trägt – sofern nicht bereits erfolgt – die Ballonzeit (Zeit bis zur Ballondilatation) ein. Abgeschlossene 12-Kanal-EKG-Berichte können unter Verwendung von "Suchen" und von "Berichten" eingesehen werden.

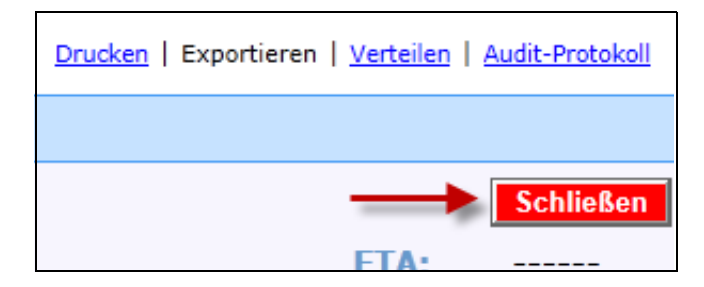

#### <span id="page-21-4"></span><span id="page-21-2"></span>**Automatisches Schließen**

Ihr Systemadministrator konfiguriert eine Zeitspanne (in Tagen), nach der das System 12-Kanal-EKG-Berichte automatisch schließt. Erreicht ein geöffneter 12-Kanal-EKG-Bericht dieses Alter (1 bis 365 Tage), schließt das System den 12-Kanal-EKG-Bericht und entfernt ihn aus dem **Posteingang**.

# <span id="page-22-1"></span><span id="page-22-0"></span>**Audit-Protokoll**

Das **Audit-Protokoll** besteht aus einer Liste aller mit und an einem 12-Kanal-EKG-Bericht durchgeführten Aktivitäten. Jede dieser Aktivitäten wird mit Zeitstempel und dem betreffenden Abschnitt der Seite "Details des 12-Kanal-EKG-Berichts" erfasst und in umgekehrter chronologischer Reihenfolge (die jüngste Aktivität zuerst) angezeigt.

**1.** Klicken Sie rechts oben auf der Seite "Details des 12-Kanal-EKG-Berichts" auf "Audit-Protokoll".

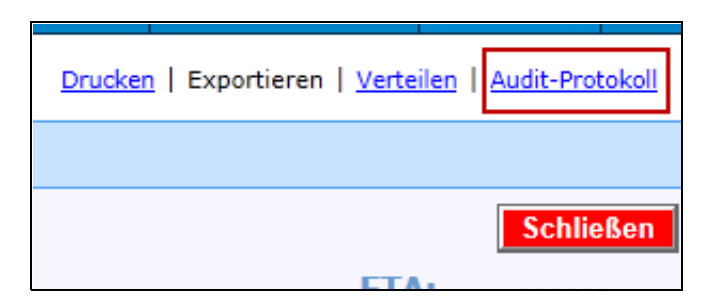

2. Nun erscheint die Seite "Audit-Protokoll".

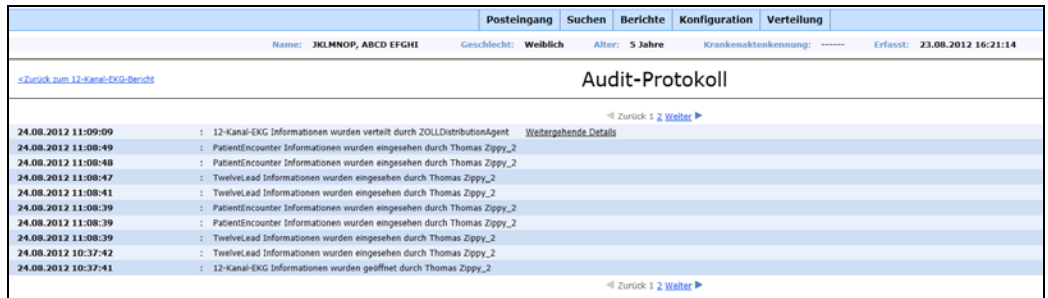

In der obersten Zeile stehen die Patientendaten:

Name: TAMMY Geschlecht: Männlich Alter: 40 Jahre Krankenaktenkennung: 2233 Erfasst: 21.12.2011 13:08:

Die Zeilen des Protokolls enthalten die folgenden Informationen:

30.07.2012 15:20:11 Datum und Uhrzeit der Aktivität

Beschreibung des Abschnitts auf der Seite "Details **TwelveLead Informationen** des 12-Kanal-EKG-Berichts"

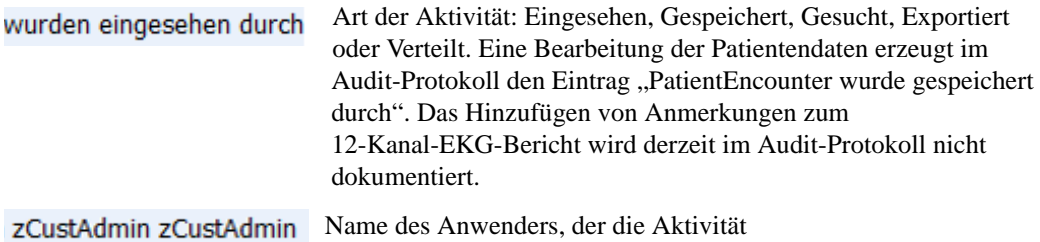

Verteilte 12-Kanal-EKG-Berichte enthalten einen Link "Details anzeigen". Durch einen Klick auf den Link erfahren Sie den Absender, die verwendete Verteilungsmethode und den vorgesehenen Empfänger des 12-Kanal-EKG-Berichts.

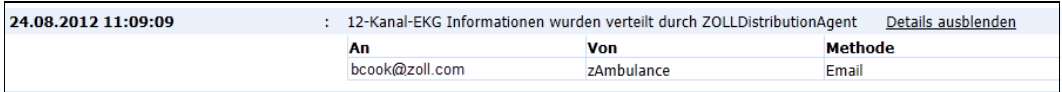

3. Zum Aufrufen der Seite "Details des 12-Kanal-EKG-Berichts" klicken Sie auf Zurück **zum 12-Kanal-EKG-Bericht**.

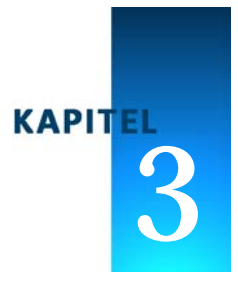

# <span id="page-24-1"></span>**Suchen**

<span id="page-24-0"></span>"Suchen" ermöglicht das Durchsuchen des Systems nach 12-Kanal-EKG-Berichten (Posteingang und geschlossene Berichte), die ein bestimmtes Kriterium (z. B. Eingang an einem bestimmten Datum oder zu einer bestimmten Uhrzeit) erfüllen, sowie nach individuellen Berichten. Für die Suche kann eine beliebige Kombination von Suchkriterien in die Felder eingegeben werden (mit Ausnahme der Felder "Alter" und "Geburtsdatum", von denen immer höchstens eines verwendet werden kann). Das Platzhalterzeichen "%" ermöglicht eine generische Suche nach allen Feldern mit Ausnahme der Datumsfelder.

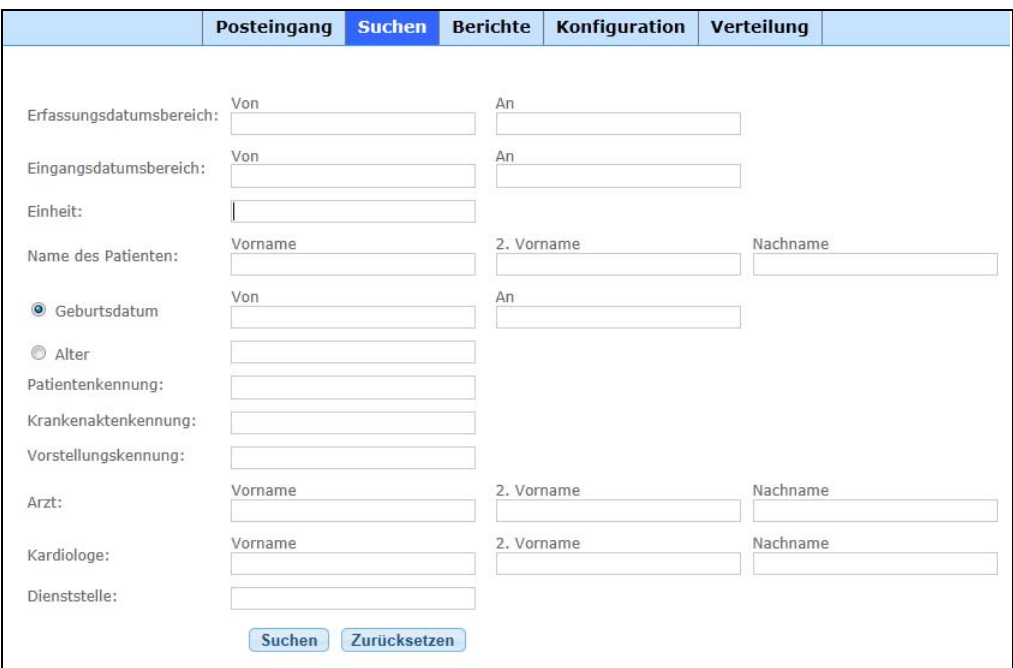

**1.** Zum Anzeigen aller 12-Kanal-EKG-Berichte lassen Sie die Felder leer und klicken auf **Suchen**.

**2.** Zur Suche nach einem bestimmten 12-Kanal-EKG-Bericht tragen Sie die entsprechenden Suchkriterien in die folgenden Felder ein. Je detaillierter Sie die Suchkriterien angeben, desto genauer fällt das Ergebnis der Suche aus.

**Erfassungsdatumsbereich und Empfangsdatumsbereich:** Der Erfassungsdatumsbereich bestimmt den Zeitraum, innerhalb dessen der 12-Kanal-EKG-Bericht laut Aufzeichnung des Monitors/Defibrillators erfasst wurde. Der Empfangsdatumsbereich bestimmt den Zeitraum, innerhalb dessen der 12-Kanal-EKG-Bericht durch RescueNet 12-Lead empfangen wurde.

Geben Sie Datum und Uhrzeit des Anfangs- bzw. Endzeitpunkts des Datumsbereichs in die entsprechenden Felder ("Von" bzw. "Bis") ein. Sie können Datum und Uhrzeit aus dem Popup-Kalender auswählen oder manuell im Format "tt.mm.jjjj hh:mm" eingeben.

- **Einheit**
- **Name des Patienten**
- **Geburtsdatum und Alter:** Wählen Sie entweder "Geburtsdatum" oder "Alter". Bei der Auswahl von "Geburtsdatum" erscheint ein Popup-Kalender. Wählen Sie Jahr und Monat aus, bevor Sie den Tag auswählen. Wenn Sie zuerst den Tag auswählen, wählt das System das aktuelle Jahr.
- **Patientenkennung**
- **Krankenaktenkennung**
- **Vorstellungskennung**
- **Arzt**
- **Kardiologe**
- **Dienststelle**
- **3.** Klicken Sie auf **Suchen**. Nun erscheint eine Seite mit den Suchergebnissen. Bei mehr Suchergebnissen, als auf einer Seite angezeigt werden können, werden am oberen und unteren Rand der Seite Seitennummern angezeigt. Mithilfe dieser Seitennummern oder der links und rechts der Seitennummern befindlichen Pfeile können Sie in den Suchergebnissen seitenweise vor- und zurückblättern.

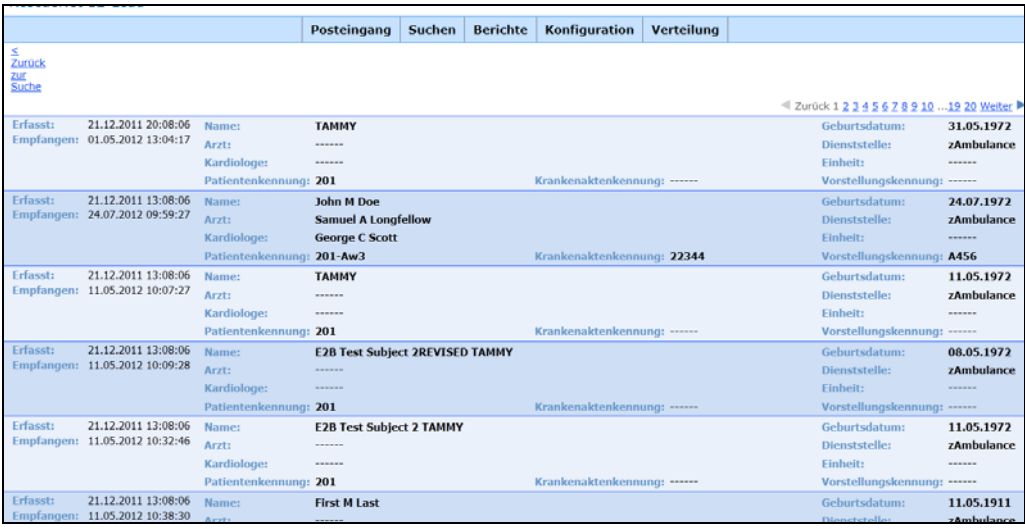

**4.** Durch Klicken auf einen der 12-Kanal-EKG-Berichte in den Suchergebnissen rufen Sie die Seite "Details des 12-Kanal-EKG-Berichts" auf. Auf dieser Seite können Sie dem 12-Kanal-EKG-Bericht Anmerkungen hinzufügen, den 12-Kanal-EKG-Bericht versenden oder drucken und das Audit-Protokoll einsehen. Um eine erneute Suche durchzuführen, klicken Sie auf **Zurück zur Suche**.

*Anmerkung:* Wenn der 12-Kanal-EKG-Bericht bereits geschlossen ist, wird die Schaltfläche **Schließen** nicht angezeigt.

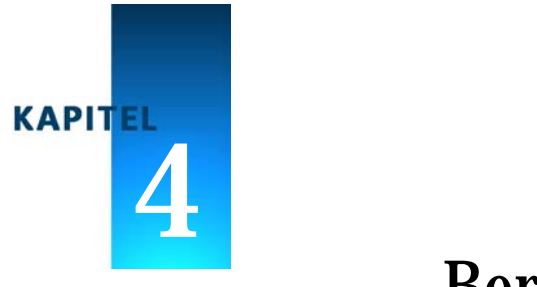

# <span id="page-28-2"></span>**Berichte**

<span id="page-28-0"></span>Das Menü "Berichte" ermöglicht Ihnen den schnellen und mühelosen Zugriff auf alle von RescueNet 12-Lead empfangenen oder versendeten 12-Kanal-EKG-Berichte. Sie können einen 12-Kanal-EKG-Aktivitätsbericht oder EMS-to-Balloon-Bericht erstellen und diesen in einem der Formate Microsoft Word®, Microsoft Excel® oder PDF exportieren. Die Berichtsdaten können nach Datum und Uhrzeit oder nach Transaktionstyp (Gesendet, Empfangen oder Transaktionsprotokoll) gefiltert werden.

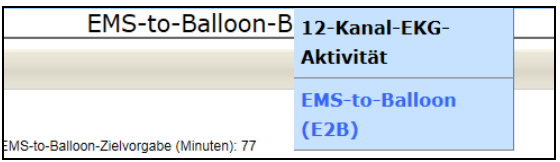

#### <span id="page-28-1"></span>**Exportieren von Berichten**

Am oberen Rand der Seite "Berichtergebnisse" erscheint eine Werkzeugleiste, mit der Sie auf die verschiedenen Seiten des Berichts zugreifen und den Bericht exportieren können.

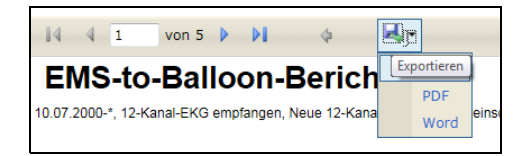

Nach dem Exportieren können Sie den Bericht drucken, speichern oder per E-Mail versenden.

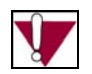

**Wichtige Hinweise zum Exportieren von Berichten**

- Zum Exportieren eines Berichts in eine PDF-Datei muss Adobe Reader auf Ihrem Computer installiert sein. Unter **http://get.adobe.com/reader** können Sie dieses Programm kostenlos herunterladen.
- Beim Exportieren eines Berichts in das Excel-Format werden Spalten mit Datumsund Uhrzeitangaben so dimensioniert, dass nur das Datum erscheint. Damit die Uhrzeitangaben erscheinen, müssen Sie die Breite der entsprechenden Spalten entsprechend ändern.
- Da ZOLL E Series-Geräte keine Zeitzonen berücksichtigen, besteht die Möglichkeit, dass Datum und Uhrzeit der Erfassung scheinbar nach anderen Zeitstempeln des entsprechenden 12-Kanal-EKG-Berichts im System liegen.

#### <span id="page-29-0"></span>Anzeigen der Seite "Details des 12-Kanal-EKG-Berichts"

Zum Anzeigen der Seite "Details des 12-Kanal-EKG-Berichts" für einen bestimmten Bericht klicken Sie auf der Seite "Berichtergebnisse" auf die Lupe in der linken Spalte.

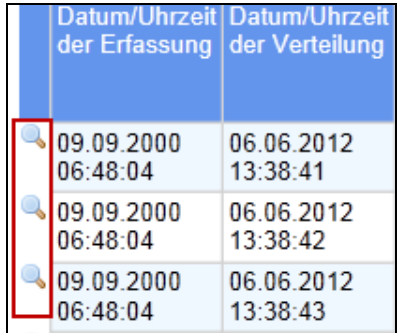

#### *RescueNet 12-Lead Bedienerhandbuch*

Auf der Seite "Details des 12-Kanal-EKG-Berichts" können Sie den konkreten Bericht einsehen, die Patienten- und E2B-Daten bearbeiten, den 12-Kanal-EKG-Bericht drucken oder verteilen, eine Anmerkung hinzufügen und das Audit-Protokoll einsehen.

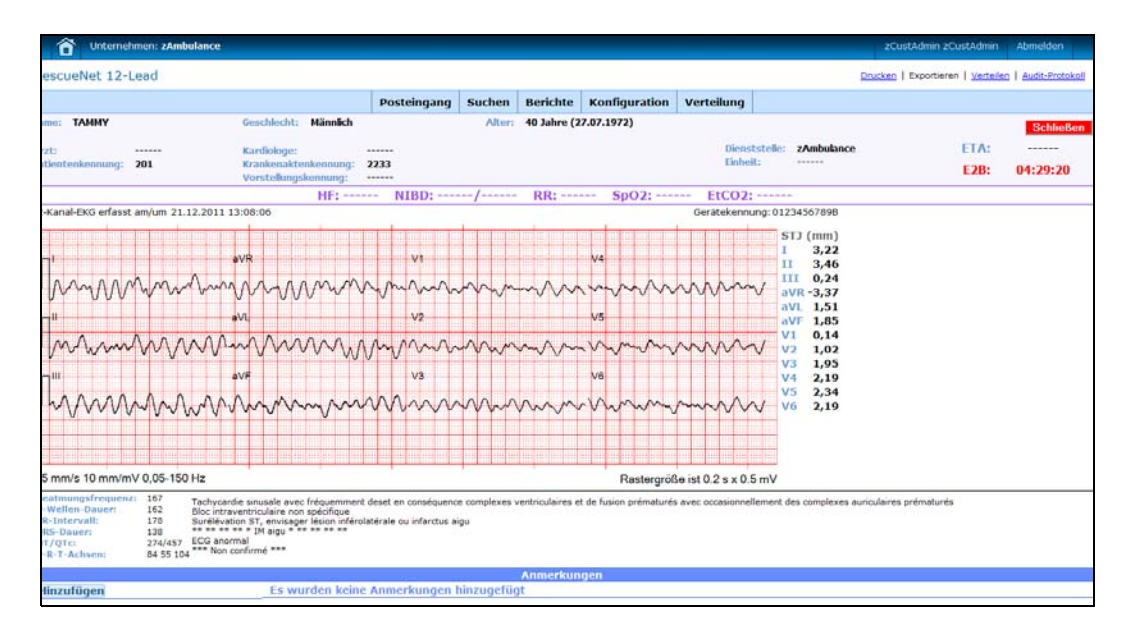

Weitergehende Informationen zur Seite "Details des 12-Kanal-EKG-Berichts" finden Sie im Abschnitt [Seite "Details des 12-Kanal-EKG-Berichts" auf Seite 2-2](#page-15-1).

# <span id="page-31-0"></span>**12‐Kanal‐EKG‐Aktivitätsbericht**

Der 12-Kanal-EKG-Aktivitätsbericht dient zur Anzeige aller oder aller innerhalb eines bestimmten Zeitraums erfassten 12-Kanal-EKG-Berichte im System.

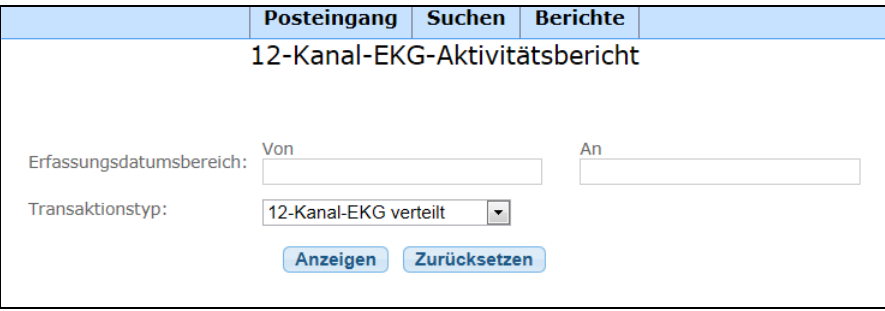

- **1. Erfassungsdatumsbereich:**
	- **a) 12-Kanal-EKG-Berichte für ein bestimmtes Datum und eine bestimmte Uhrzeit**  anzeigen: Klicken Sie unter "Erfassungsdatumsbereich" auf die Felder Von und Bis, um die entsprechenden Datums- und Zeitangaben manuell einzugeben oder aus dem Popup-Kalender auszuwählen.
		- Manuelle Eingabe: Verwenden Sie das Eingabeformat "tt.mm.jjjj hh:mm".
		- Popup-Kalender: Wählen Sie Jahr und Monat aus, bevor Sie den Tag auswählen. Wenn Sie zuerst den Tag auswählen, wählt das System das aktuelle Jahr.
	- **b) Anzeigen aller 12-Kanal-EKG-Berichte im System:** Geben Sie in das Feld **Bis** das heutige Datum ein.
- **2. Transaktionstyp:** Wählen Sie aus dem Listenfeld den gewünschten Transaktionstyp aus:
	- **a) Versendete 12-Kanal-EKG-Berichte:** Ausschließliche Anzeige der versendeten 12-Kanal-EKG-Berichte.
	- **b) Empfangene 12-Kanal-EKG-Berichte:** Ausschließliche Anzeige der empfangenen 12-Kanal-EKG-Berichte.
	- **c) Transaktionsprotokoll:** Anzeige der versendeten wie der empfangenen 12-Kanal-EKG-Berichte.

**3.** Klicken Sie auf **Anzeigen**, um die Suche zu starten, oder auf **Zurücksetzen**, um den Inhalt der Suchfelder zu löschen. Die Auswahl des Transaktionstyps hat Auswirkungen darauf, welche Informationsspalten angezeigt werden.

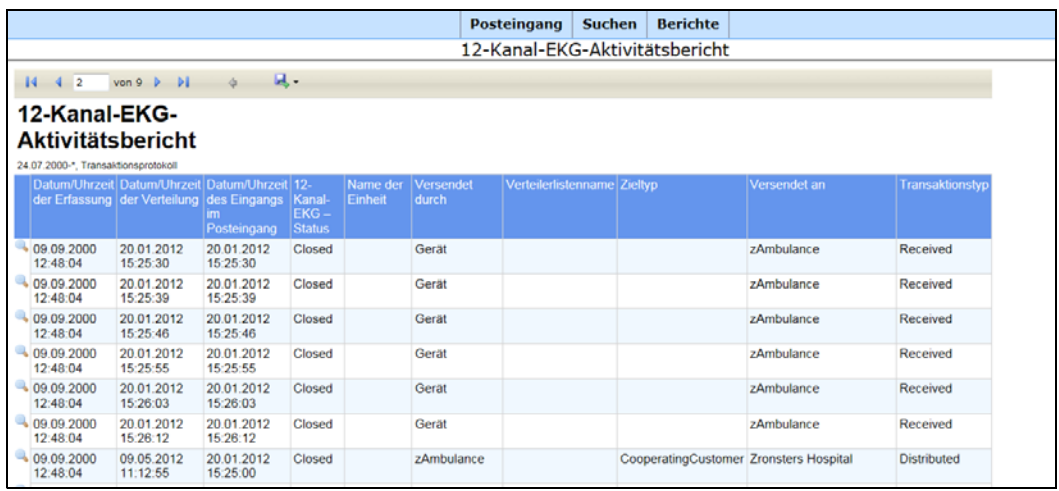

Der Bericht kann die folgenden Informationsspalten enthalten:

- **Datum/Uhrzeit der Erfassung:** Datum und Uhrzeit der Erfassung des 12-Kanal-EKG-Berichts.
- **Datum/Uhrzeit der Verteilung:** Datum und Uhrzeit der Verteilung des 12-Kanal-EKG-Berichts durch RescueNet 12-Lead.
- **Datum/Uhrzeit des Eingangs im Posteingang:** Datum und Uhrzeit des Eingangs des 12-Kanal-EKG-Berichts im RescueNet 12-Lead-Posteingang.
- **12-Kanal-EKG Status:** Neu, Geöffnet oder Geschlossen.
- **Name der Einheit:** Name der Einheit, die den 12-Kanal-EKG-Bericht erfasst hat.
- **Name der sendenden Dienststelle:** Name der Dienststelle, die die Verteilung durchgeführt hat.
- **Verteilerliste:** Name der vom System für die Verteilung des 12-Kanal-EKG-Berichts verwendeten Verteilerliste. Weitergehende Informationen zu Verteilerlisten finden Sie im Abschnitt [Verteilen auf Seite 2-5.](#page-18-1)
- **Zieltyp:** Mögliche Zieltypen sind: E-Mail, Fax und Kooperierender RescueNet 12-Lead-Kunde.
- **Ziel:** Detailangaben zum Ziel wie E-Mail-Adresse, Faxnummer oder Name des kooperierenden Kunden.
- **Transaktionstyp:** Empfangen oder Versendet.

# <span id="page-33-1"></span><span id="page-33-0"></span>**EMS‐to‐Balloon‐Bericht**

Klicken Sie auf "Berichte" und wählen Sie **EMS-to-Balloon (E2B)**. Dieser Bericht umfasst zwei Abschnitte – das Diagramm "EMS-to-Balloon-Zeit – Istwert vs. Zielvorgabe" und die Berichttabelle.

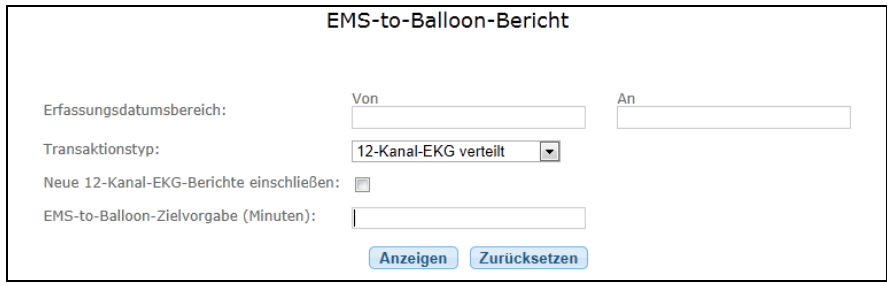

#### **1. Erfassungsdatumsbereich:**

- **a) 12-Kanal-EKG-Berichte für ein bestimmtes Datum und eine bestimmte Uhrzeit anzeigen:** Klicken Sie unter **Erfassungsdatumsbereich** auf die Felder **Von** und **Bis**, um die entsprechenden Datums- und Zeitangaben manuell einzugeben oder aus dem Popup-Kalender auszuwählen.
	- Manuelle Eingabe: Verwenden Sie das Eingabeformat "tt.mm.jjjj hh:mm".
	- Popup-Kalender: Wählen Sie Jahr und Monat aus, bevor Sie den Tag auswählen. Wenn Sie zuerst den Tag auswählen, wählt das System das aktuelle Jahr.
- **b) Anzeigen aller 12-Kanal-EKG-Berichte im System:** Geben Sie in das Feld **Bis** das heutige Datum ein.
- **2. Transaktionstyp:** Wählen Sie aus dem Listenfeld den gewünschten Transaktionstyp aus:
	- **a) Versendete 12-Kanal-EKG-Berichte:** Ausschließliche Anzeige der versendeten 12-Kanal-EKG-Berichte.
	- **b) Empfangene 12-Kanal-EKG-Berichte:** Ausschließliche Anzeige der empfangenen 12-Kanal-EKG-Berichte.
	- **c) Transaktionsprotokoll:** Anzeige der versendeten wie der empfangenen 12-Kanal-EKG-Berichte.
- **3. Neue 12-Kanal-EKG-Berichte einschließen:** Aktivieren Sie dieses Kontrollkästchen, um neue 12-Kanal-EKG-Berichte in den Bericht aufzunehmen.
- **4. EMS-to-Balloon-Zielvorgabe:** Wenn Ihr Unternehmen eine Zielvorgabe für die E2B-Zeit festgelegt hat, tragen Sie diese hier ein (in Minuten). Ist eine Zielvorgabe vorgegeben, trägt das System diese im Diagramm als rote Linie auf, so dass Sie auf einen Blick sehen können, welche Berichte die Zielvorgabe erfüllen und welche nicht.
- **5.** Klicken Sie auf **Anzeigen**.

Der Bericht kann die folgenden Informationsspalten enthalten:

- **Datum/Uhrzeit der Erfassung:** Datum und Uhrzeit der Erfassung des 12-Kanal-EKG-Berichts.
- **Datum/Uhrzeit der Verteilung:** Datum und Uhrzeit der Verteilung des 12-Kanal-EKG-Berichts durch RescueNet 12-Lead.
- **Datum/Uhrzeit des Eingangs im Posteingang:** Datum und Uhrzeit des Eingangs des 12-Kanal-EKG-Berichts im RescueNet 12-Lead-Posteingang.
- **12-Kanal-EKG Status:** Neu, Geöffnet oder Geschlossen.
- **Name der Einheit:** Name der Einheit, die den 12-Kanal-EKG-Bericht erfasst hat.
- **Name der sendenden Dienststelle:** Name der Dienststelle, die den 12-Kanal-EKG-Bericht versendet hat.
- **Ziel:**
	- $\bullet$  E-Mail-Adresse (bei Zieltyp "E-Mail")
	- Faxnummer (bei Zieltyp "Fax")
	- Name des kooperierenden Kunden (bei Zieltyp "Kooperierender Kunde")
- **Zieltyp:** Mögliche Zieltypen sind: E-Mail, Kooperierender Kunde und Fax.
- **Verteilerliste:** Name der Verteilerliste.
- <span id="page-34-0"></span>**6. E2B:** E2B-Zeit für diesen 12-Kanal-EKG-Bericht. Die E2B-Zeit ergibt sich aus dem Zeitunterschied zwischen der Ballonzeit und der EMS-Zeit (Zeitpunkt des Eintreffens des Rettungsdiensts). Die EMS-Zeit und die Ballonzeit werden auf der Seite "Details des 12-Kanal-EKG-Berichts" festgelegt. Informationen zum Festlegen der E2B-Zeit finden Sie im Abschnitt [Bearbeiten der E2B-Zeit \(EMS-to-Balloon\) auf Seite 2-3.](#page-16-3)

Das folgende Beispiel zeigt einen vom Anwender generierten Bericht mit dem Transaktionstyp "Versendete 12-Kanal-EKG-Berichte" und einer EMS-to-Balloon-Zielvorgabe von 30 Minuten. Die Zielvorgabe wird im Diagramm rot dargestellt. Da dieser Bericht auf versendeten 12-Kanal-EKG-Berichten beruht, enthält er die Spalten "Verteilerliste". "Zieltyp" und "Ziel".

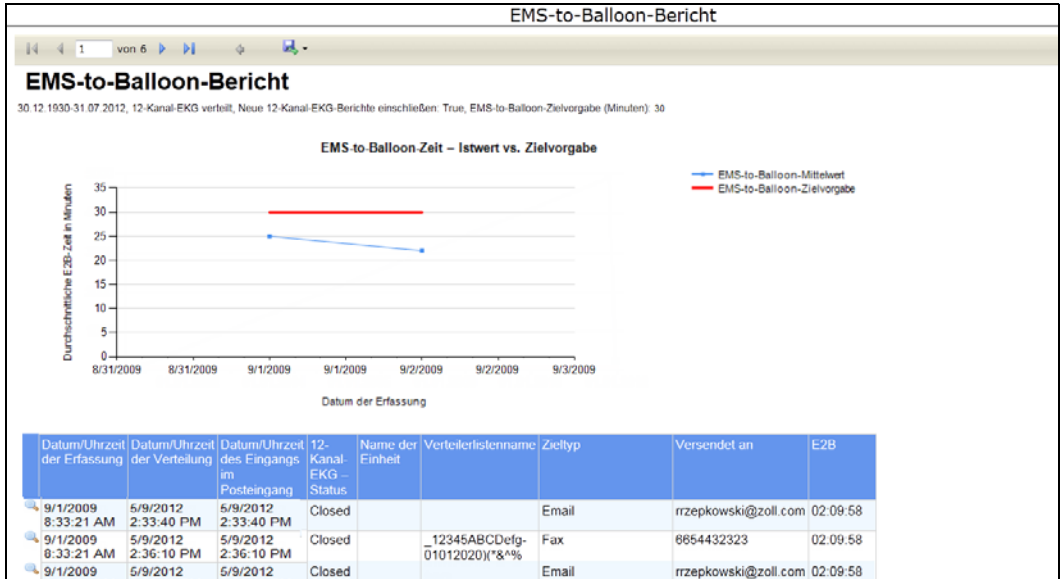

Das nächste Beispiel zeigt einen Bericht mit dem Transaktionstyp "Empfangene 12-Kanal-EKG-Berichte" ohne festgelegte EMS-to-Balloon-Zielvorgabe.

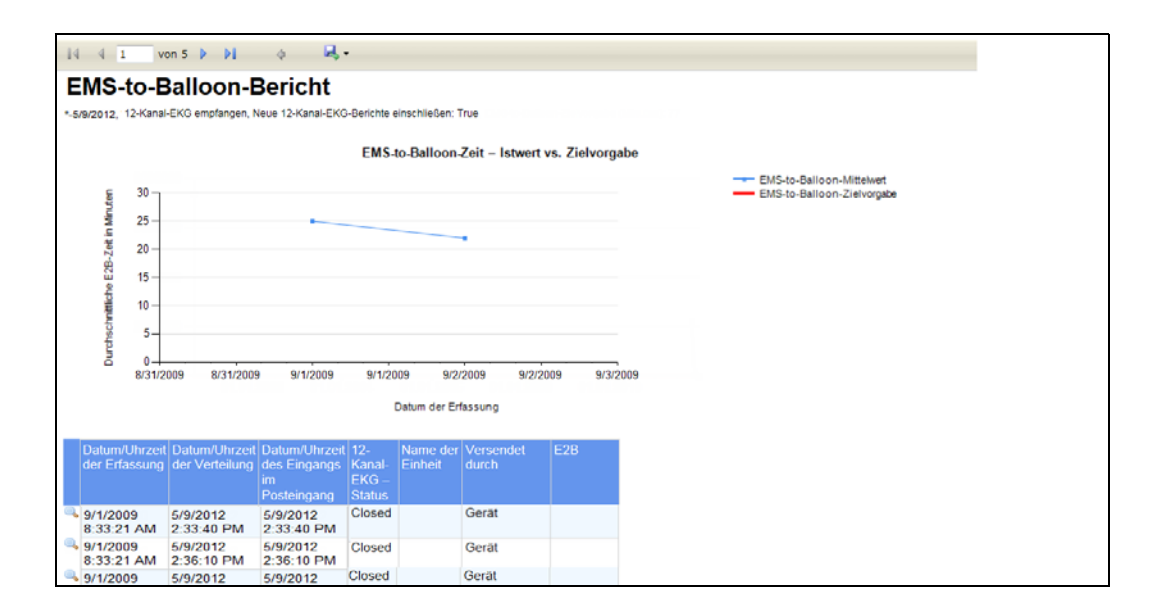

# <span id="page-36-0"></span>**Index**

#### **Ziffern**

**12-Kanal-EKG verteilen [2-6](#page-19-0) 12-Kanal-EKG-Bericht** Anzeigen **[1-1](#page-6-2)** Auf Datenträger speichern **[2-7](#page-20-1)** Bearbeiten **[1-2](#page-7-0)**, **[2-3](#page-16-4)** Drucken **[1-3](#page-8-0)**, **[2-7](#page-20-1)** Schließen **[1-3](#page-8-1)** Verteilen **[1-2](#page-7-1)**, **[2-5](#page-18-1)**, **[4-6](#page-33-1)** Automatische Verteilung **[1-2](#page-7-2)** Listen **[1-2](#page-7-3)** Manuell **[1-2](#page-7-4)** Methoden **[1-2](#page-7-5) 12-Kanal-EKG-Bericht bearbeiten [2-4](#page-17-1)**

#### **A**

**Akustischer Alarm [2-2](#page-15-2) Alarmeinblendung [2-2](#page-15-2) Audit-Protokoll [2-9](#page-22-1) Auf Datenträger speichern [2-7](#page-20-1)**

#### **B**

**Bearbeiten der Patientendaten [2-3](#page-16-5) Bearbeiten von 12-Kanal-EKG-Berichten [1-2](#page-7-6)**, **[2-3](#page-16-3)**

#### **D**

**Drucken [2-7](#page-20-1)**

#### **E**

**E2B [2-3](#page-16-3) E-Mail-Adresse [2-6](#page-19-1)** **EMS-Zeit (Zeitpunkt des Eintreffens des Rettungsdiensts) [2-4](#page-17-2)**, **[4-7](#page-34-0) Erfassungszeit [2-2](#page-15-3)**

#### **F**

**Funktionsweise [1-1](#page-6-3)**

**K Kooperierender Kunde [2-6](#page-19-2)**

#### **P**

**Posteingang [1-1](#page-6-4)**, **[2-1](#page-14-1)**

#### **R**

**Rettungsdienst [2-4](#page-17-2)**, **[4-7](#page-34-0)**

#### **S**

**Schließen [2-8](#page-21-3)** Automatisch **[2-8](#page-21-4)** Manuell **[2-8](#page-21-5) Sicherheitshinweise [1-4](#page-9-3) Suchen [1-3](#page-8-2)**

#### **V**

**Verteilerliste [2-6](#page-19-3) Verteilerlisten [1-2](#page-7-3)**

#### **Z**

**Zeit bis zur Ballondilatation [2-3](#page-16-3)**

#### **Index-1**